Henri Hebeisen

# Rendu 3d avec **Blender**  et **CyCles**

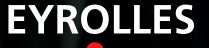

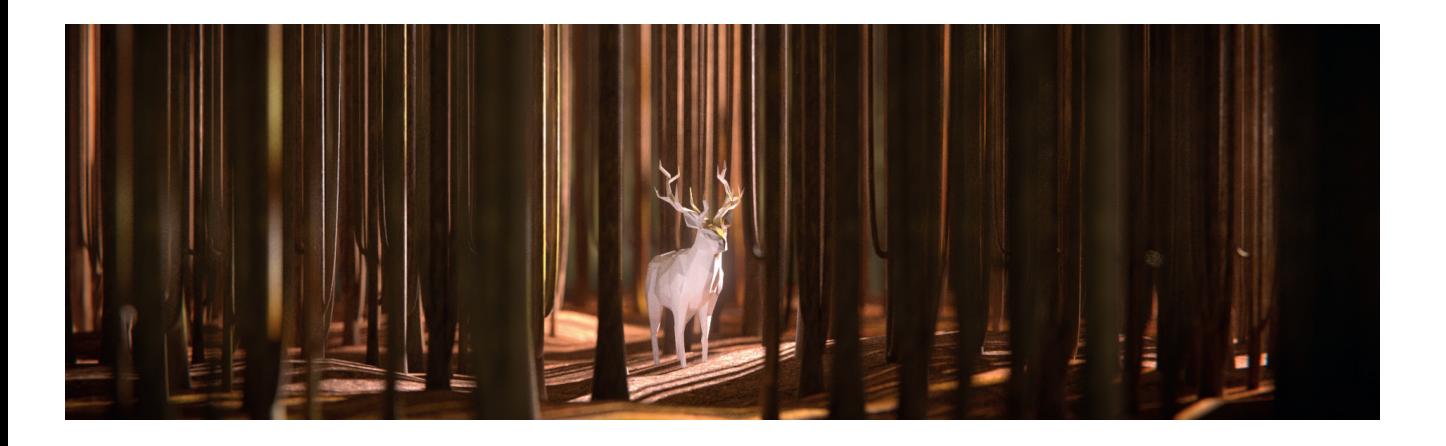

### Le rendu photoréaliste libre

On ne présente plus Blender, le logiciel libre de modélisation, d'animation et de rendu 3D, dont la popularité n'a cessé de croître au fil de ses versions. Mais c'est grâce à la performance de son moteur de rendu Cycles qu'il a pu réellement se hisser parmi les meilleures solutions du marché. Intégré par défaut au logiciel, ce moteur est en effet une petit révolution dans le monde de la 3D, grâce à des techniques de rendu novatrices et un aperçu interactif en temps réel.

À l'aide de nombreux tutoriels pratiques, ce premier ouvrage en français sur Cycles présente des méthodes simples et efficaces pour créer des matériaux réalistes, mettre en place des éclairages avancés et finaliser les rendus. Très illustré, il accompagnera le lecteur dans l'apprentissage du logiciel, en lui apprenant les bons réflexes pour qu'il soit productif et autonome. Tous les fichiers source des exemples sont fournis en ligne sur la fiche de l'ouvrage sur www.editions-eyrolles.com.

### À qui s'adresse cet ouvrage ?

- Aux amateurs connaissant déjà Blender et souhaitant approfondir leurs connaissances sur le rendu et la création de matériaux
- Aux professionnels de la 3D désireux de maîtriser un moteur de rendu performant, libre et gratuit

### Au sommaire

**Partie 1. Les matériaux avec Cycles** • Préparation à la création de matériaux • Création d'un matériau de plancher • Création d'un matériau de briques procédural • Création d'un matériau de cire • Création d'un matériau d'herbe • Création d'un matériau de métal semi-procédural • Optimisation des matériaux avec Cycles • **Partie 2. Éclairage et mise en scène** • Comprendre l'éclairage trois points • Création d'un éclairage d'extérieur • Création d'un éclairage de nuit • Création d'un éclairage d'une scène de forêt • Création d'un éclairage d'intérieur • **Partie 3. Postproduction** • Comprendre le fonctionnement de l'éditeur nodal • Utilisation du compositing • Compositing de la scène de la forêt • **Annexes**.

**Henri Hebeisen** est infographiste et formateur Blender, certifié par la fondation Blender. Il est par ailleurs le coauteur de *La 3D libre avec Blender*, paru aux éditions Eyrolles.

www.editions-eyrolles.com

Rendu 3d avec **Blender**  et **CyCles**

CHEZ LE MÊME ÉDITEUR

M. Dupont De Dinechin. – **Blender pour l'architecture (2e édition).** *Conception, rendu, animation et impression 3D de scènes architecturales.* N°14310, 2016, 330 pages.

O. SARAJA, H. HEBEISEN et B. FAURET. – **La 3D libre avec Blender (6<sup>e</sup> édition).** *A paraître très prochainement*. N°14360, 2016, 548 pages.

N. DuFour. – **Inkscape.** *Premiers pas en dessin vectoriel.* N°13789, 2013, 346 pages.

D. ROBERT. – **Gimp 2.8.** *Débuter en retouche photo et graphisme libre.* N°12700, 2013, 360 pages.

R. oStertag. – **Cahier Gimp 2.8 (2e édition).** *Spécial débutants.* N°14234, 2015, 190 pages.

C. gémy. – **Scribus.** *Premières mises en page professionnelles.* N°13433, 2012, 292 pages.

### *Dans la collection « Serial Makers »*

B. PETTIS, A. KAZIUNAS FRANCE et J. SHERGILL. – **Imprimer en 3D avec la MakerBot.** N°13748, 2013, 226 pages.

M. berchon. – **L'impression 3D (2e édition).**  N°13946, 2014, 232 pages.

A. KaziunaS France *et al.* – **Pratique de l'impression 3D.**  N°13924, 2014, 228 pages.

Henri Hebeisen

## Rendu 3d avec **Blender**  et **CyCles**

Préface d'Olivier Saraja

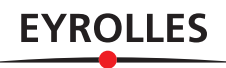

### ÉDITIONS EYROLLES 61, bd Saint-Germain 75240 Paris Cedex 05 www.editions-eyrolles.com

En application de la loi du 11 mars 1957, il est interdit de reproduire intégralement ou partiellement le présent ouvrage, sur quelque support que ce soit, sans l'autorisation de l'Éditeur ou du Centre Français d'exploitation du droit de copie, 20, rue des Grands Augustins, 75006 Paris.

© Groupe Eyrolles, 2016, ISBN : 978-2-212-14231-0

### Table des matières

### **[PARTIE 1](#page-10-0) LES MATÉRIAUX [AVEC CYCLES..................1](#page-10-0)**

### **[1. PRÉPARATION](#page-12-0) À LA CRÉATION DE MATÉRIAUX .... 3 [Mise en place de l'espace de travail • 3](#page-12-0)** [Création de nouvelles fenêtres • 4](#page-13-0) **[Fonctionnement de Cycles • 7](#page-16-0)** [Rapide historique • 7](#page-16-0) [Path tracing • 8](#page-17-0) [Calcul sur la carte graphique • 9](#page-18-0) [Comment activer le rendu par GPU ? • 9](#page-18-0) [Comment choisir sa carte graphique ? • 10](#page-19-0) [Si le rendu par GPU ne fonctionne pas • 12](#page-21-0) **[Introduction aux matériaux nodaux • 12](#page-21-0)** [Fonctionnement général • 13](#page-22-0) [Comprendre un arbre nodal • 14](#page-23-0) [Travail non linéaire • 15](#page-24-0) Comment savoir quels nœuds peuvent se connecter ? • 16 **L'add-on Node Wrangler • 16** Installation • 16 Prévisualisation de l'état courant de l'arbre • 17 Lazy connect • 18 Remplacement des nœuds • 19 **Qu'avons-nous appris dans ce chapitre ? • 20**

### **2. CRÉATION D'UN MATÉRIAU DE PLANCHER......... 21**

**Apprendre à utiliser des textures Images • 21 Mise en place de la couleur • 22**

Chargement de l'image • 22 Ajustement des coordonnées UV • 23 Ajout des réflexions sur le parquet • 26 **Ajout de la texture de Bump • 27** Fonctionnement d'une carte de relief • 27 Réglages de la carte de relief • 28 **Ajout des variations sur les parquets • 29** Séparation des lattes du plancher • 30 Ajout du paramètre Aléatoire • 30 **Qu'avons-nous appris dans ce chapitre ? • 31 3. CRÉATION D'UN MATÉRIAU DE BRIQUES PROCÉDURAL ................................................33 Avantage de la méthode procédurale • 33 Création de la couche de base • 34** Ajout des textures de briques • 37 Création de la texture du ciment • 40 **Ajout des shaders • 41 Illusion de relief avec le Bump Mapping • 44 Comment casser l'uniformité du mur ? • 46 Qu'avons-nous appris dans ce chapitre ? • 48 4. CRÉATION D'UN MATÉRIAU DE CIRE .................49**

**À propos du SubSurface Scattering (SSS) • 49**

**Mise en place du shader de base • 50** Ajout des premiers shaders • 50

Fonctionnement théorique • 54 Mise en place dans Cycles • 55

**Ajout du SSS • 54**

**Une seule couleur pour tout contrôler • 58** Assimiler les couleurs à des vecteurs • 58 **Qu'avons-nous appris dans ce chapitre ? • 60**

### **5. CRÉATION D'UN MATÉRIAU D'HERBE ................61**

**Présentation et observation de la scène • 61** Comportement d'un brin d'herbe à la lumière • 62 Première itération du matériau • 62 Ajout de détails sur le matériau • 67 Génération des détails pour les brins • 69 **Qu'avons-nous appris dans ce chapitre ? • 74**

### **6. CRÉATION D'UN MATÉRIAU DE MÉTAL**

### **SEMI-PROCÉDURAL ........................................75**

**Un matériau métallique neuf • 75** Coordonnées UV et coordonnées Object • 75 Métal de base • 76 **Création de la rouille • 78 Mélange des deux shaders • 80 Détection des arêtes • 81** Utilisation de l'attribut Pointiness • 81 Perturbation des arêtes détectées • 82 Mélange avec le shader principal • 84 **Ajout d'une couche supplémentaire de Bump • 84 Qu'avons-nous appris dans ce chapitre ? • 87**

#### **7. OPTIMISATION DES MATÉRIAUX AVEC CYCLES...89**

**Organisation d'un matériau nodal • 89** Utilisation du nœud Frame • 89 Utilisation du nœud Reroute • 93 Nom des nœuds et couleur de fond • 94 **Création et import d'un groupe nodal • 95** Import d'un asset dans une scène • 95 Différence entre Append et Link • 96 Création d'un groupe nodal • 97 **Baking de cartes de textures • 99 Qu'avons-nous appris dans ce chapitre ? • 104**

### **PARTIE 2 ÉCLAIRAGE ET MISE EN SCÈNE ............. 105**

### **8. COMPRENDRE L'ÉCLAIRAGE TROIS POINTS ..... 107**

**Découverte des lampes de Cycles • 107** Présentation de la scène • 107 Principe de fonctionnement de l'éclairage • 108 Ajout de l'éclairage principal • 109 Ajout de l'éclairage de remplissage • 110 Ajout de l'éclairage de découpage • 111 **Éclairage d'environnement • 112 Modélisation d'un fond de studio • 113 Qu'avons-nous appris dans ce chapitre ? • 115**

### **9. CRÉATION D'UN ÉCLAIRAGE D'EXTÉRIEUR....... 117**

**Présentation de la scène • 117** Spécificité des matériaux • 117 **Mise en place de l'éclairage principal • 118 Mise en place de l'éclairage ambiant • 120** Le Physical Sky • 120 Lier le Sun avec le ciel • 121 **Ajout d'une lampe supplémentaire • 123 Réglage des paramètres de rendu • 125** Faire disparaître les fireflies • 125 **Qu'avons-nous appris dans ce chapitre ? • 125**

### **10. CRÉATION D'UN ÉCLAIRAGE DE NUIT ........... 127**

**Description de la scène • 127** Analyse du matériau de la route • 128 **Mise en place de l'atmosphère volumétrique • 129** Shader volumétrique • 129 Paramétrage pour le rendu • 130 **Mise en place de l'éclairage • 131** L'éclairage principal • 131 L'éclairage des feux • 132 La dernière lampe • 134 **Rendu de la scène • 135** Réglage des rebonds de lumière • 135 Suppression des fireflies • 135 **Qu'avons-nous appris dans ce chapitre ? • 137**

### **11. CRÉATION D'UN ÉCLAIRAGE D'UNE SCÈNE**

### **DE FORÊT ................................................... 139**

**Mise en place de la texture image • 139** Ajout de la lampe principale • 140 Texture d'éclairage • 141 **Comprendre l'éclairage HDRI • 142** Qu'est-ce qu'une image HDR ? • 142 Mise en place dans Cycles • 143 **Mise en place de la profondeur de champ • 145** Utilisation dans Blender • 145 **Ajustement de l'éclairage • 146**

Ajout d'une lampe d'appoint • 146 Paramétrage du rendu • 147 **Qu'avons-nous appris dans ce chapitre ? • 148**

### **12. CRÉATION D'UN ÉCLAIRAGE D'INTÉRIEUR ..... 149**

**Description de la scène • 149** Visibilité du mur du fond • 150 **L'éclairage principal • 151** Ajout de la lampe Sun • 151 Les portals • 152 **L'éclairage d'environnement • 153 Les lampes d'appoint • 153** Les lampes du plafond • 154 Une lampe murale • 154 Une lampe ponctuelle • 155 **Paramétrage du rendu • 156** Un pas vers le compositing • 157 **Qu'avons-nous appris dans ce chapitre ? • 157**

### **PARTIE 3**

### **POSTPRODUCTION ..............................159**

```
13. COMPRENDRE LE FONCTIONNEMENT
DE L'ÉDITEUR NODAL ................................... 161
Présentation de l'éditeur nodal • 162
   Nœuds contre calques • 162
   L'éditeur dans Blender • 162
Comprendre le fonctionnement 
du compositing • 165
```
Les Render Layers • 165 **Les passes de rendu • 166 Exemple d'utilisation des nœuds de compositing • 169** Présentation de la scène • 169 Ajout du flou de mouvement • 169 Modification des couleurs • 170 **Qu'avons-nous appris dans ce chapitre ? • 172 14. UTILISATION DU COMPOSITING ...................173 Modification de la couleur de la barque • 173** Présentation de la scène • 173 Création du masque • 174 Modification de la couleur • 175 **Scintillements à la surface de l'océan • 177** Création du masque • 177 Ajout des scintillements • 178 Mélange avec le reste de l'arbre nodal • 179 **Simulation de la caméra • 180** Ajout du flou • 180 Dispersion de lentille • 181 Ajout d'un effet de vignettage • 181 **Modifications de couleurs • 182**

Le Color Management • 182 Les looks • 183 **Qu'avons-nous appris dans ce chapitre ? • 183**

### **15. COMPOSITING DE LA SCÈNE DE LA FORÊT .....185**

**Découpage des Render Layers • 185** Séparation des objets par calques • 185 **Mélange et modification des nœuds • 189** Récupération de l'arrière-plan • 189 Ajout du brouillard • 190 Ajout du cerf • 192 **Création d'un groupe de nœuds • 194** Effet de vignettage • 194 Création du groupe • 195 **Modifications colorimétriques • 196 Qu'avons-nous appris dans ce chapitre ? • 197**

### **ANNEXES .......................................... 199**

### **A. RACCOURCIS CLAVIER..................................201 Navigation et contrôle de la souris • 201**

**Navigation dans la vue 3D • 201**

**Raccourcis en mode Object • 202**

**Raccourcis en mode Edit • 203**

**Raccourcis dans l'éditeur de nœuds • 204**

### **B. LISTE DES SITES INTERNET UTILES ................. 205**

**Sites francophones • 205 Sites anglophones • 206 Sites de ressources • 206**

**INDEX ....................................................... 207**

### <span id="page-10-0"></span>PARTIE 1

### **Les matériaux avec Cycles**

# <span id="page-12-0"></span>Préparation à la création **1** de matériaux

Cet ouvrage est dédié à la manipulation et à l'apprentissage du moteur de rendu Cycles. Dans ce chapitre, nous allons nous familiariser avec le fonctionnement général de Cycles et préparer l'interface du logiciel afin d'utiliser au mieux ses fonctionnalités. La dernière partie du chapitre est dédiée à l'installation et à la manipulation d'une extension essentielle qui permet de simplifier la création de matériaux nodaux.

### **Mise en place de l'espace de travail**

L'un des grands points forts de Blender est son interface modulable et personnalisable à l'extrême. L'approche utilisée par ses créateurs est celle d'une interface non bloquante et non recouvrante. Ainsi, contrairement à de nombreux logiciels où les différents éditeurs et fenêtres se superposent, Blender propose de subdiviser l'interface en sous-fenêtres indépendantes. Cela permet à l'utilisateur d'avoir toutes les fenêtres sous les yeux et donc de ne pas perdre du temps à déplacer constamment les éditeurs pour organiser son espace de travail.

Cycles est parfaitement intégré à Blender, même s'il a été développé sous la forme d'une extension externe et que, dans sa version actuelle, le moteur de rendu par défaut reste toujours le vieillissant Blender Internal. Il est donc nécessaire, avant toute chose, d'activer Cycles en cliquant sur le bouton *Blender Render* et en choisissant *Cycles Render* dans la liste du menu déroulant, comme illustré sur la [figure 1-1.](#page-13-0)

<span id="page-13-0"></span>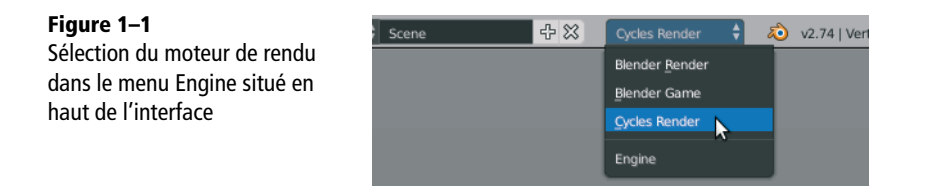

### **Création de nouvelles fenêtres**

L'utilisation d'une interface non recouvrante implique la possibilité de pouvoir « subdiviser » facilement une fenêtre. C'est le cas dans Blender, puisqu'il suffit de positionner la souris dans le coin supérieur droit ou inférieur gauche de n'importe quelle fenêtre (ces coins sont affichés avec des traits obliques comme illustré sur la figure 1-2). En maintenant le clic gauche de la souris enfoncé et en glissant vers l'intérieur de la fenêtre, cette dernière va se subdiviser en deux.

- **•** Si l'utilisateur effectue un mouvement de souris vertical, la fenêtre est divisée horizontalement.
- **•** S'il exécute un mouvement de souris horizontal, la fenêtre est divisée verticalement.

### **À propos du thème Blender utilisé dans cet ouvrage**

Blender propose de nombreux thèmes qui sont accessibles depuis la fenêtre des préférences utilisateur (*[Ctrl+Alt+U]*), dans l'onglet *Thèmes*. Celui que nous utilisons pour illustrer cet ouvrage est *Flatty Light* avec de légères modifications pour éclaircir les arrière-plans des différents éditeurs de l'interface.

### **Figure 1–2**

En positionnant le curseur de la souris sur les traits obliques dans les coins des différentes fenêtres, l'utilisateur peut subdiviser ou fusionner les éditeurs.

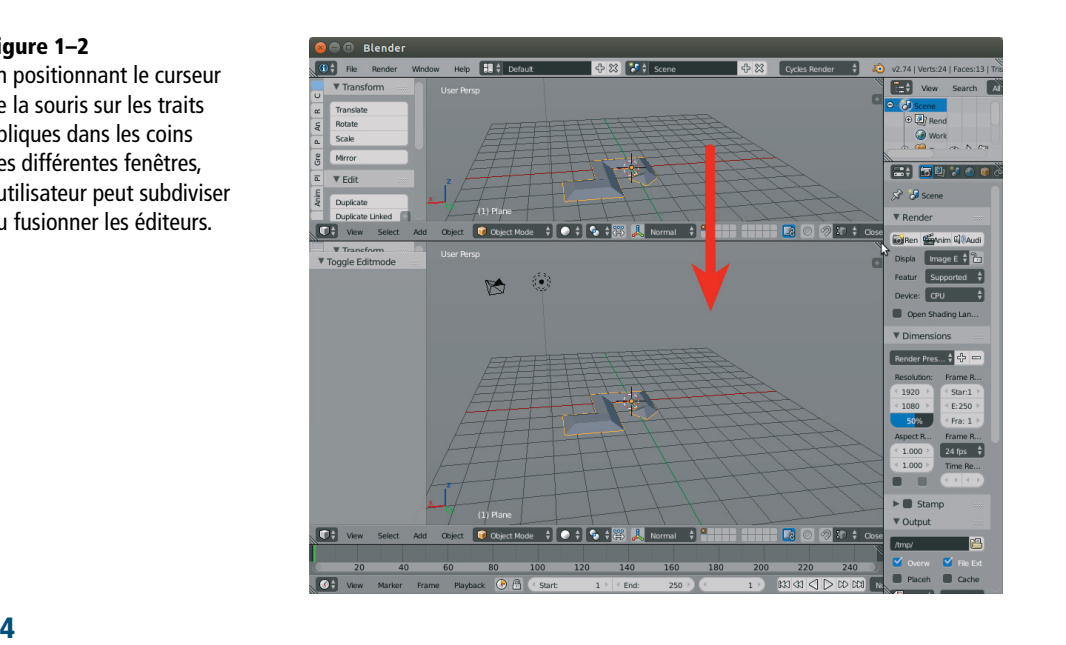

Dans tous les chapitres de cet ouvrage, nous allons manipuler l'éditeur nodal afin de construire nos matériaux et notre éclairage. Nous devrons donc le faire apparaître dans l'interface. Pour cela, commençons par diviser la fenêtre 3D horizontalement en cliquant sur le coin supérieur droit de l'éditeur et en effectuant un mouvement de souris vers le bas. Définissons ensuite la partie supérieure comme étant un éditeur nodal, en cliquant sur le bouton en bas à gauche de l'interface et en sélectionnant *Node Editor*. À cet instant, notre interface devrait être similaire à celle illustrée sur la figure 1-3.

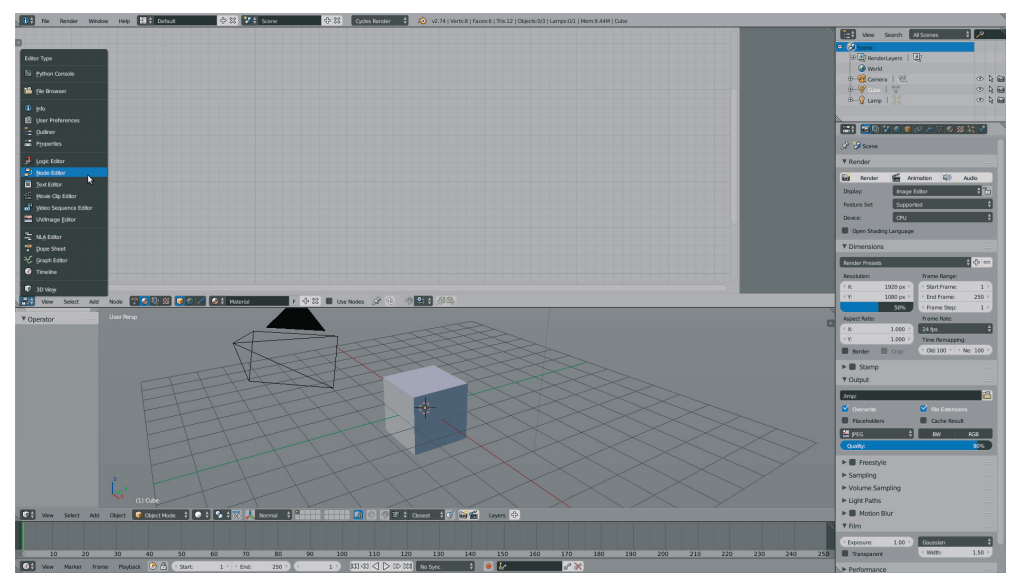

**Figure 1–3** L'interface de Blender lorsque l'on a ajouté l'éditeur nodal.

Pour gagner un peu de place dans l'interface, nous allons supprimer la fenêtre *Timeline* qui se trouve sous la fenêtre 3D. Pour fusionner deux fenêtres, l'opération est très similaire : il suffit de placer le curseur de la souris dans un coin de la fenêtre et de dessiner un mouvement vers l'extérieur. Dans notre situation, placez la souris dans le coin inférieur gauche de la vue 3D et, en maintenant le bouton gauche de la souris enfoncé, effectuez un mouvement vers le bas. Une flèche apparaît pour nous indiquer que les éditeurs vont fusionner, relâchez alors le clic pour valider l'opération. Cette manipulation est illustrée sur la [figure 1-4.](#page-15-0)

Divisons maintenant la vue 3D restante en deux, cette fois-ci de manière verticale. L'opération est similaire à la précédente : placez le curseur de la souris dans le coin supérieur droit de la vue 3D et maintenez le bouton gauche de la souris enfoncé en effectuant un mouvement vers la gauche. La fenêtre se retrouve coupée verticalement.

<span id="page-15-0"></span>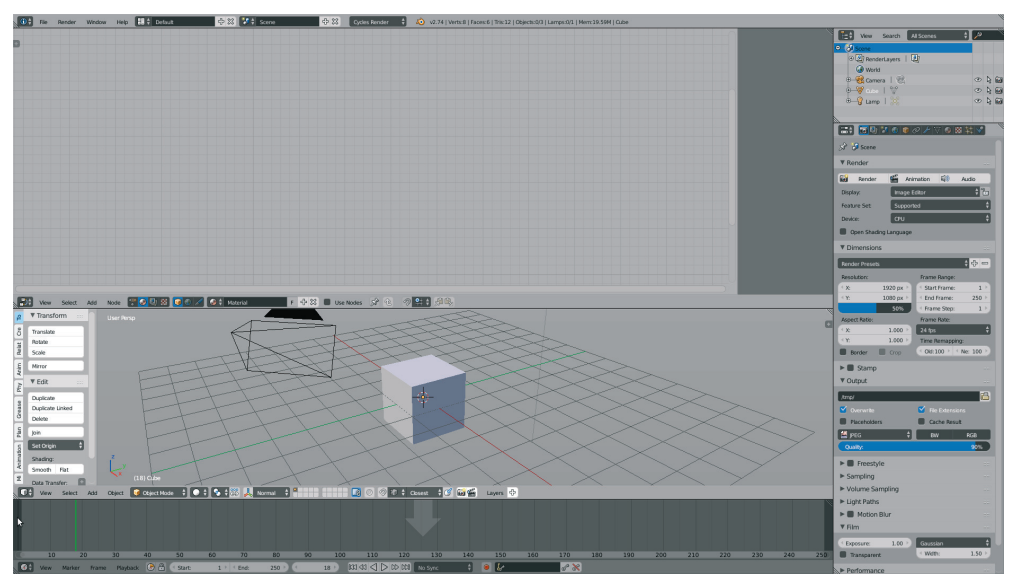

**Figure 1–4** Une flèche apparaît pour indiquer que les fenêtres vont fusionner.

L'intérêt de cette manipulation est d'obtenir deux fenêtres 3D indépendantes dont l'une nous servira d'espace de prévisualisation en temps réel. En effet, Blender propose un mode d'aperçu du rendu directement dans une vue 3D qui permet de visualiser interactivement la scène courante. Cette fonction nous sera très utile tout au long de cet ouvrage, car elle nous permettra d'observer en temps réel les modifications que nous apporterons aux scènes et aux matériaux.

### **À propos du terme « temps réel »**

Le terme « temps réel » utilisé ici est en réalité un abus de langage, car il ne correspond pas à sa définition stricte utilisée dans le monde de la 3D. Ce dernier est généralement associé aux technologies des jeux vidéo et des applications interactives. Effectuer du « temps réel » implique des contraintes techniques fortes, avec notamment le fait de calculer l'image finale en quelques millisecondes afin d'obtenir un mouvement fluide à l'écran. (La plupart des jeux vidéo tournent avec 60 images calculées par seconde). Dans Cycles, nous n'avons pas ces contraintes, et l'image affichée à l'écran met souvent plusieurs secondes avant d'être visible. Le terme « temps réel » est donc légèrement galvaudé, mais il traduit bien le sentiment de réactivité que l'on obtient en manipulant une vue 3D en mode *Rendered*.

Dans la vue 3D de gauche, cliquez sur le bouton représentant une boule blanche dans l'en-tête de la fenêtre. Cela fait apparaître le menu *ViewPort Shading* : choisissez *Rendered* dans la liste déroulante. L'interface finale est visible sur la [figure 1-5.](#page-16-0)

### <span id="page-16-0"></span>**Comment faire disparaître les panneaux latéraux ?**

L'idéal serait de faire disparaître les panneaux latéraux dans la vue 3D dédiée à la prévisualisation. Pour cela, placez la souris sur cette vue et appuyez sur les touches T et N qui activent et désactivent respectivement le panneau latéral des outils et la barre des propriétés.

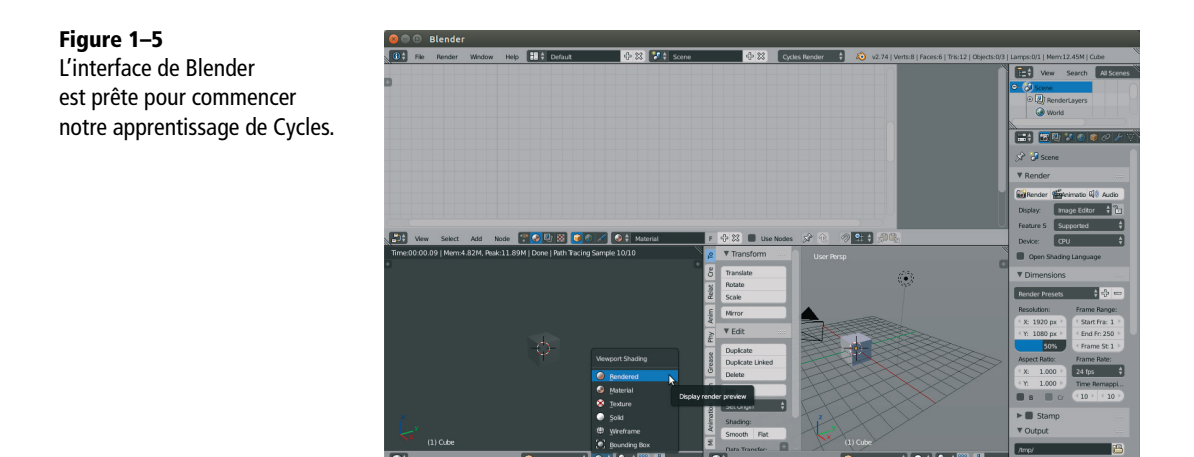

### **Fonctionnement de Cycles**

### **Rapide historique**

Cycles est un moteur de rendu relativement jeune et principalement développé par une seule personne : Bretch Van Lommel. Ce dernier a longtemps été l'un des développeurs responsables du code de Blender et notamment de la partie sur le moteur de rendu. Lors de la production du court métrage *Sintel*, réalisée au sein même du Blender Institute, Bretch fut chargé de moderniser le moteur historique de Blender afin de lui apporter de nouvelles fonctionnalités que tous les moteurs concurrents « modernes » possédaient, comme l'algorithme d'illumination globale qui permet d'obtenir des éclairages très réalistes.

Pendant de longs mois, Bretch s'est donc plongé dans le code de ce moteur en tentant de lui ajouter ces nouvelles fonctionnalités. Mais après de nombreuses difficultés rencontrées, il décida qu'il était plus intéressant d'abandonner le Blender Internal et de repartir de zéro en créant un moteur de rendu qui utiliserait uniquement les algorithmes les plus modernes et qui produirait des images de la meilleure qualité possible.

<span id="page-17-0"></span>Cycles est donc présenté à la communauté en avril 2011 et l'engouement autour de ce nouveau projet est immédiat. La qualité des images rendues par le moteur est impressionnante de réalisme. Et les performances du moteur permettent de rendre en quelques minutes des images là où il fallait précédemment des heures de calcul pour obtenir une qualité visuelle équivalente. Grâce à des choix techniques audacieux, Cycles permet à tous les amateurs de manipuler des technologies qui étaient jusque là réservées aux grands studios hollywoodiens.

### **Path tracing**

Cycles utilise exclusivement la technique du *path tracing* pour calculer les images. Cette méthode consiste à simuler l'illumination globale de la scène en lançant des rayons de lumière qui vont progressivement générer l'image finale. Au début du calcul, l'image n'est constituée que d'un nuage de pixels qui va s'affiner progressivement jusqu'à former l'image finale. Ce phénomène est illustré sur la figure 1-6.

#### **Figure 1–6**

En haut, le calcul commence, l'image n'est constituée que d'un nuage de points. En bas, après quelques secondes, l'image « converge » et les détails apparaissent.

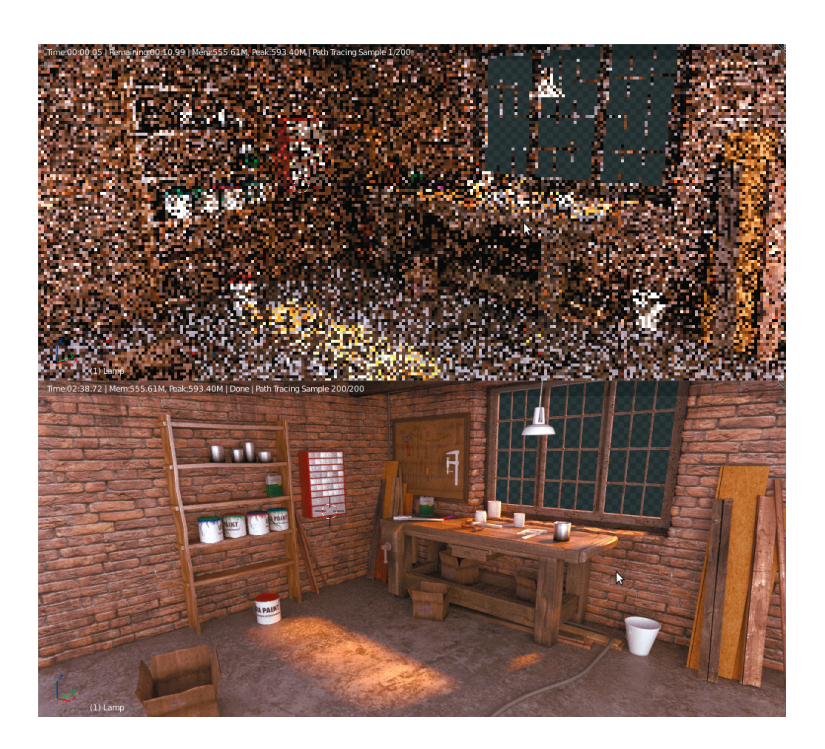

<span id="page-18-0"></span>Le path tracing permet de simuler des scènes avec un éclairage réaliste, car ce modèle se rapproche fortement du comportement de la lumière. En effet, le moteur de rendu lance des rayons depuis la caméra dans des directions aléatoires jusqu'à ce qu'ils atteignent des surfaces géométriques. Au contact de ces surfaces, les rayons rebondissent, perdant au passage de l'énergie, jusqu'à ce qu'ils atteignent une source de lumière ou une surface noire. Le moteur trace donc le chemin (*path* en anglais) de chaque rayon et reconstitue ainsi le comportement de la lumière dans la scène.

### **Calcul sur la carte graphique**

Le principal inconvénient de l'utilisation de la technique du path tracing est la durée des rendus, qui est en théorie infinie. L'image calculée est de plus en plus nette, mais elle conservera toujours un léger grain. L'efficacité de l'algorithme dépend donc directement du nombre de rayons envoyés depuis la caméra.

Afin d'accélérer les calculs, Cycles permet d'utiliser la ou les cartes graphiques de votre ordinateur. En effet, le lancer de rayon est une méthode très facilement parallélisable, qui peut tirer un grand avantage de l'architecture fortement parallélisée des cartes graphiques modernes.

À titre comparatif, les processeurs haut de gamme pour le grand public ont actuellement entre 8 et 16 cœurs, ce qui permet de lancer au maximum 16 rayons en parallèle pour le calcul de l'image. Les cartes graphiques modernes, quant à elles, comptent plusieurs centaines, voire des milliers de « cœurs », qui permettent de lancer autant de rayons en parallèle. Le choix est donc vite fait, et si vous possédez une carte graphique assez récente, elle vous deviendra indispensable pour éviter de longues heures de calcul.

### **Comment activer le rendu par GPU ?**

L'activation du rendu par la ou les cartes graphiques s'effectue en deux étapes. Ouvrez les préférences utilisateur avec le raccourci clavier *[Ctrl+Alt+U]* puis cliquez sur le dernier onglet *System*. Dans l'option *Compute Device*, choisissez *Cuda* et sélectionnez la ou les cartes graphiques que vous souhaitez utiliser pour le rendu. La [figure 1-7](#page-19-0) montre une capture d'écran de la fenêtre des préférences.

N'oubliez pas de cliquer sur le bouton *Save User Settings* pour éviter d'avoir à répéter l'opération à chaque démarrage de Blender.

De retour dans l'interface principale, dans l'onglet *Render de la fenêtre des propriétés*, puis dans l'option *Device*, choisissez *GPU Compute* comme illustré sur la [figure 1-8.](#page-19-0)

### <span id="page-19-0"></span>**Partie 1 – Les matériaux avec Cycles**

**Figure 1–7** L'activation de la carte graphique s'effectue dans les préférences utilisateur.

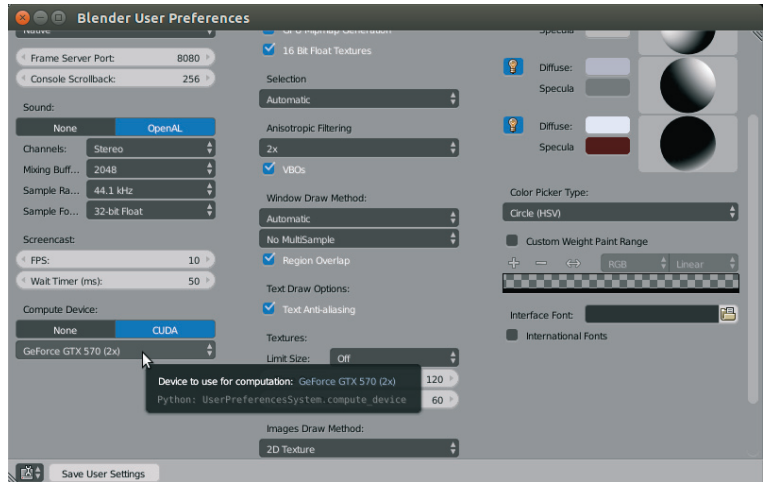

### **Figure 1–8** Activation du rendu GPU dans la fenêtre des propriétés

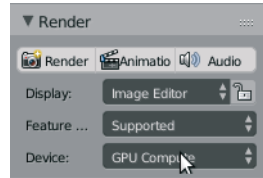

### **Comment choisir sa carte graphique ?**

À l'heure actuelle, deux constructeurs se partagent le marché des cartes graphiques, chacun proposant une technologie spécifique pour le calcul. Le leader du marché, Nvidia, embarque la technologie Cuda dans ses cartes, alors que le challenger AMD préfère la technologie open source OpenCL. Historiquement, Cycles a toujours fonctionné avec Cuda et il était donc obligatoire d'avoir une carte de la marque Nvidia. Mais à partir de la version 2.75, le support d'OpenCL pour l'accélération des calculs a été ajouté, pour le plus grand bonheur des détenteurs de cartes AMD. Cependant, le support étant assez limité, les performances de calcul ne sont toujours pas aussi bonnes qu'avec Cuda et certaines fonctionnalités ne sont pas encore implémentées. Le tableau page suivante récapitule le support des fonctionnalités en fonction de la méthode de calcul choisie.

**Tableau 1–1**

| <b>Fonctionnalité</b>           | <b>CPU</b>         | <b>CUDA</b>        | <b>AMD OpenCL</b>  |
|---------------------------------|--------------------|--------------------|--------------------|
| Shading                         | Oui                | Oui                | Oui                |
| Ombres transparentes            | Oui                | Oui                | Oui                |
| Flou de mouvement               | Oui                | Oui                | Oui                |
| <b>Poils</b>                    | Oui                | Oui                | Oui                |
| Volume                          | Oui                | Oui                | <b>Non</b>         |
| Fumée/Feu                       | Oui                | Non                | Non                |
| Dispersion sous surfaci-<br>que | Oui                | Oui (expérimental) | Non                |
| Open Shading Language           | Oui                | <b>Non</b>         | <b>Non</b>         |
| CMJ sampling                    | Oui                | Oui (expérimental) | Non                |
| Intégrateur Branched<br>Path    | Oui                | Oui                | Non                |
| Displacement/<br>Subdivision    | Oui (expérimental) | Oui (expérimental) | Oui (expérimental) |

En attendant que la technologie OpenCL rattrape Cuda et si votre portefeuille le permet, il est donc recommandé de privilégier les cartes Nvidia.

### **Caractéristiques techniques**

Le choix d'un nouveau matériel est toujours extrêmement technique et de nombreux paramètres entrent en compte. Dans le cadre d'une utilisation de Cycles, l'un des paramètres les plus importants à considérer sera la quantité de VRAM que la carte embarque. Comptez au minimum 2 Go pour pouvoir travailler confortablement, 4 si vous travaillez avec des scènes plus lourdes. Il n'y a pas de limite maximale à la quantité de VRAM, les capacités des cartes augmentant de génération en génération.

La limitation en VRAM est actuellement la principale limite du rendu accéléré par le GPU. Dans Cycles, toute la scène 3D (géométrie, textures, etc.) doit être chargée sur la carte ; il n'est pas possible d'utiliser la mémoire RAM de l'ordinateur. Ainsi, si votre ordinateur possède 16 Go de RAM mais que votre carte graphique n'a que 2 Go de VRAM, vous serez limité à créer des rendus utilisant au maximum 2 Go sur votre carte graphique. L'autre choix important est bien sûr le nombre de cœurs logiques de la carte graphique. Plus cette dernière en possède, plus le rendu sera rapide.

Enfin, d'autres paramètres sont à prendre en compte, tels que la connectique de la carte graphique sur la carte mère. Assurez-vous d'avoir une carte mère compatible avec les dernières cartes graphiques. Et la consommation électrique de la carte est également importante, les rendus d'animation pouvant prendre plusieurs heures.

### <span id="page-21-0"></span>**À propos des cartes graphiques professionnelles**

Les deux constructeurs AMD et Nvidia proposent chacun une gamme de cartes graphiques dédiée aux usages professionnels. Si, sur le papier, ces cartes sont techniquement au-dessus de celles du marché grand public (certaines peuvent embarquer jusqu'à 12 Go de VRAM), elles ne sont pas forcément adaptées au fonctionnement de Cycles et l'utilisateur ne gagnera pas en performance sur le temps de rendu. Cela s'explique par le fait que les cartes professionnelles sont construites pour effectuer du calcul numérique comportant des nombres « flottants » (nombres avec des virgules). Or, toute la logique interne de Cycles ne manipule que des nombre entiers, rendant inutile la puissance de calcul des cartes « pro ».

### **Si le rendu par GPU ne fonctionne pas**

Il est possible que le rendu par GPU ne fonctionne pas. L'image devient alors complètement noire ou des messages d'erreur apparaissent à l'écran.

La première chose à faire est de vérifier que les drivers de votre carte graphique sont à jour et que celle-ci est supportée par Cycles. Pour les cartes Nvidia, cela veut dire que vous devez avoir une carte supportant Cuda 2.0 au minimum.

Si vous obtenez un message comme celui-ci :

CUDA error: Out of memory in cuLaunchKernel(cuPathTrace, xblocks, yblocks, 1, xthreads, ythreads, 1, 0, 0, args, 0)

il est probable que vous ayez dépassé la quantité de VRAM disponible dans votre carte graphique et donc que la scène ne puisse pas être chargée entièrement dans celle-ci, ce qui empêche toute possibilité de rendu.

### **Introduction aux matériaux nodaux**

Une grande partie de cet ouvrage est dédiée à la création de matériaux avec Cycles. Pour rendre cette étape de la création la plus modulable et la moins contraignante possible, les développeurs ont choisi d'utiliser une interface nodale. La solution d'un arbre nodal pour gérer les matériaux apporte des avantages non négligeables pour l'utilisateur.

- **•** La construction du matériau se fait étape par étape. On part d'un arbre nodal simple que l'on complexifie à loisir selon les besoins.
- **•** Les matériaux basiques restent simples. Si le matériau est élémentaire, l'arbre nodal sera lui aussi très simple : pas de menus compliqués et d'options à foison, on ne voit que ce que l'on utilise réellement.
- <span id="page-22-0"></span>**•** Les nœuds permettent la création non linéaire des matériaux. Contrairement aux moteurs de rendu classiques, où il faut empiler les textures dans les différents canaux, on peut ici réutiliser plusieurs fois la même texture ou le même nœud pour des usages différents.
- **•** Les nœuds permettent une forte réutilisation et une grande généricité dans vos matériaux. Si un matériau vous plaît, vous pouvez créer une bibliothèque réutilisable dans tous vos projets.

La contrepartie de tous ces avantages est la difficulté à appréhender et à comprendre le fonctionnement du système nodal, qui peut être déroutant pour les débutants.

### **Fonctionnement général**

Le système nodal consiste à ajouter des petites boîtes, appelées « nœuds » dans cet ouvrage, qui vont constituer des composantes élémentaires d'un matériau ou d'une image. En reliant ces nœuds et en les combinant, on peut créer des systèmes complexes permettant de reproduire toutes les composantes de matériaux réalistes.

Le principe du système nodal est de commencer par une arborescence simple (un nœud d'entrée et un nœud de sortie) et d'ajouter des nœuds en fonction des besoins et du résultat visuel souhaité.

L'éditeur nodal peut être utilisé pour différents besoins qui seront traités dans les différentes parties de cet ouvrage : l'éditeur de matériaux, l'éditeur de compositing pour la postproduction et l'éditeur de texture. Les trois modes sont présentés sur la capture 1-9. La première partie de ce livre sera dédiée uniquement à l'utilisation du mode *Material* de l'éditeur nodal.

### **Figure 1–9**

Les différents modes de l'éditeur nodal

O 2 8 0 0 / V Use Nodes

L'ajout de nœuds s'effectue via le menu d'ajout, appelé avec le raccourci clavier *[Maj+A]* dans l'éditeur nodal. Un menu flottant apparaît avec la liste de tous les nœuds qu'il est possible d'ajouter. Une fois qu'un nœud a été sélectionné, la liste disparaît et l'utilisateur a la possibilité de le déplacer en bougeant la souris. L'opération est validée avec un clic gauche.

Pour relier deux nœuds, effectuez un clic gauche sur sa sortie et, en maintenant le clic, déplacez la souris jusqu'à l'entrée du nœud suivant. Lorsque vous relâchez la souris, une ligne est affichée et les deux nœuds sont reliés.

Au contraire, pour supprimer le lien entre deux nœuds, on maintient la touche *[Ctrl]* enfoncée, le curseur de la souris se transforme alors en couteau et l'on dessine une

ligne sur le lien à couper tout en maintenant le clic gauche de la souris. Lorsque l'on relâche la souris, le lien est supprimé, comme illustré sur la figure 1-10.

<span id="page-23-0"></span>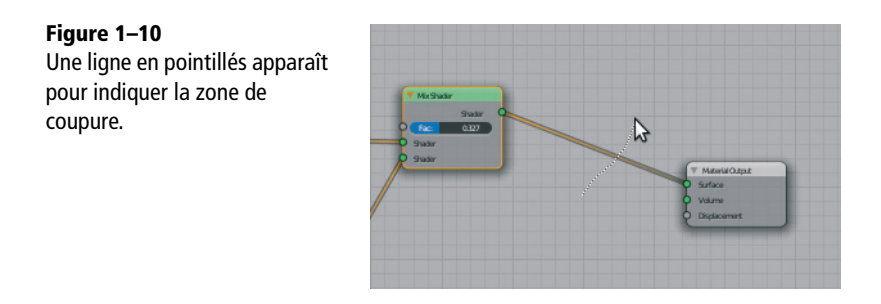

### **Comprendre un arbre nodal**

La lecture d'un arbre nodal dans Blender s'effectue de gauche à droite. Nous pouvons y suivre le cheminement et l'enchaînement des nœuds qui amènent à la création d'un matériau. La figure 1-11 présente un arbre nodal simple que l'on peut analyser de manière linéaire.

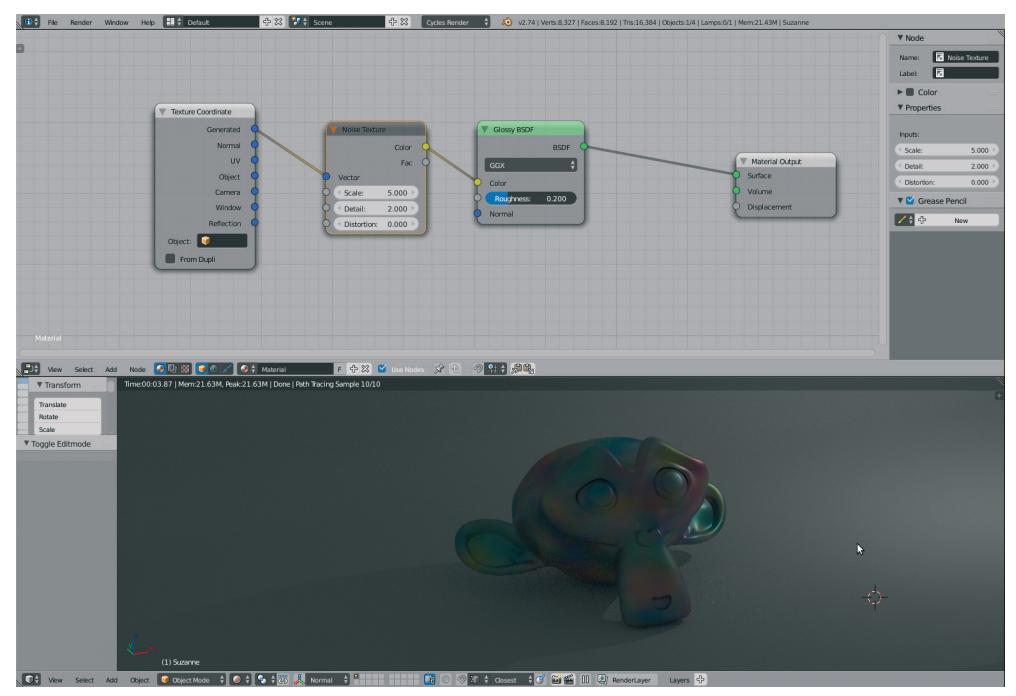

**Figure 1–11** Un arbre nodal très simple

<span id="page-24-0"></span>Tout d'abord, nous récupérons des coordonnées de texture avec le nœud *Texture Coordinate* et nous les utilisons pour déterminer comment la texture *Noise* va être projetée sur le modèle. Nous utilisons ensuite la sortie de cette texture *Noise* comme couleur pour le nœud shader *Glossy,* dont le rôle est de simuler une surface métallique. La sortie de ce shader étant le résultat du matériau, nous branchons donc cette sortie sur le nœud de sortie *Material Output*.

### **Travail non linéaire**

La complexification d'un arbre nodal peut se réaliser de manière non linéaire : la sortie d'un nœud peut être choisie plusieurs fois pour des utilisations différentes. Dans l'exemple du fichier node\_final.blend, illustré sur la figure 1-12, le motif de la texture *Noise* sert simultanément à définir la couleur du shader *Glossy* et à simuler du relief à la surface de l'objet via le nœud *Bump*.

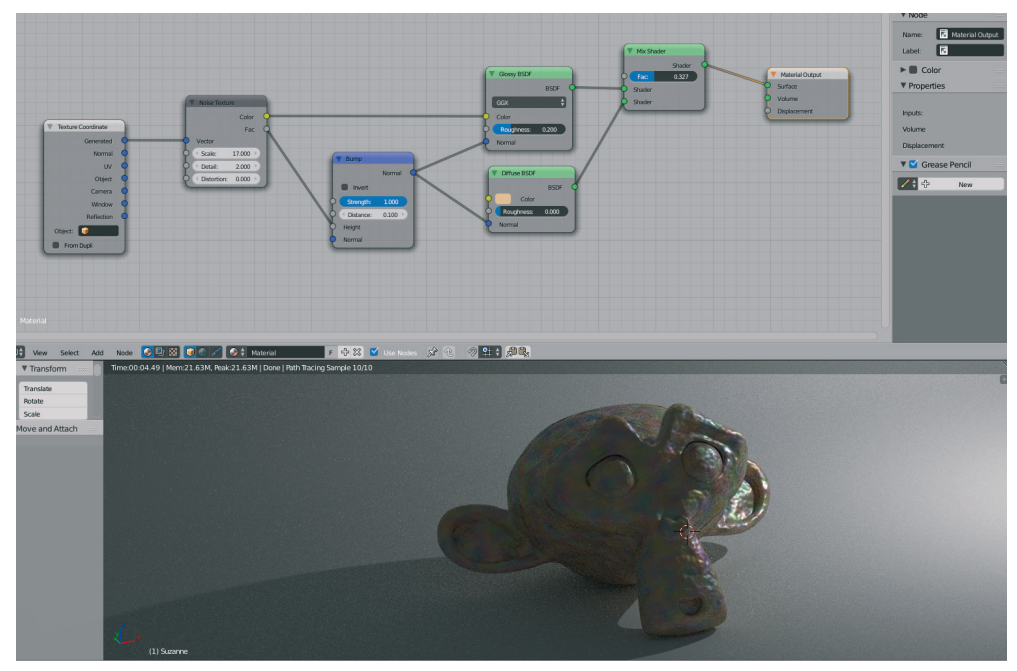

**Figure 1–12** L'arbre nodal précédent a été complexifié pour ajouter de nouvelles propriétés au matériau.

Il ne s'agit donc pas de multiplier des nœuds les uns à la suite des autres, mais de réutiliser au maximum les différents nœuds afin de garder un arbre le plus simple possible.